## إلى جهاز الكمبيوتر؟ Android كيفية نقل الرسائل من هاتف

#### **:Windows على جهاز الكمبيوتر الذي يعمل بنظام 1**

.من <u>[هنا](http://ar.tansee.com/AndroidMessageTransfer.exe)</u> Tansee Android message Transfer قم بتنزيل وتثبيت أحدث إصدار من .تانسي Android افتح برنامج نقل رسائل

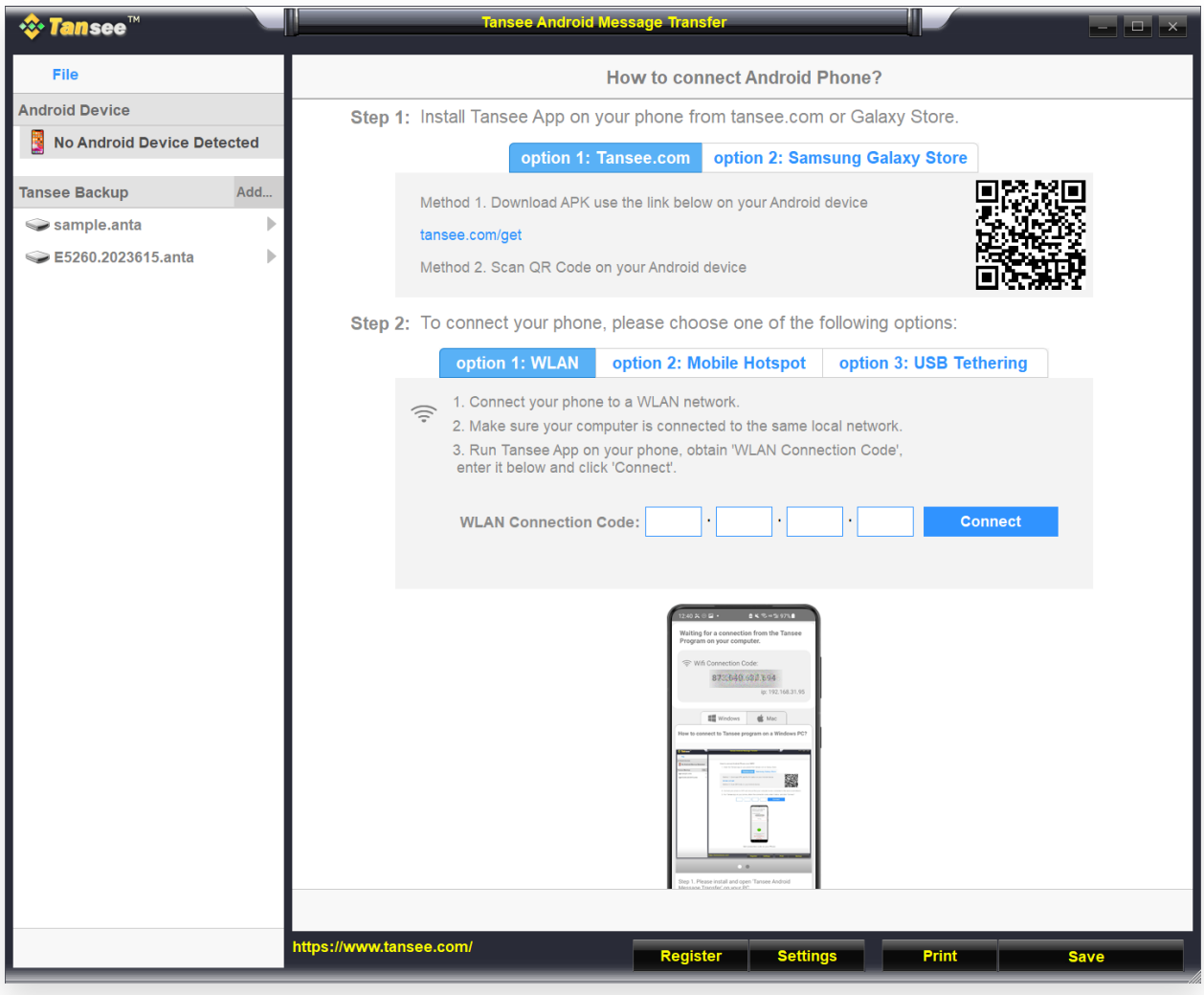

#### **:على هاتفك األندرويد 2**

ُيرجى فتح) **get/com.tansee** نقل الرسائل من Tansee قم بتنزيل وتثبيت تطبيق (Android هذا الرابط في متصفح الويب الخاص بهاتف .لنقل الرسائل Tansee افتح تطبيق :قم بتوصيل هاتفك بالكمبيوتر باستخدام أحد الخيارات التالية يرجى التأكد من اتصال هاتفك والكمبيوتر بنفس شبكة **WLAN الخيار :1 شبكة** .(نفس جهاز التوجيه) WLAN للكمبيوتر الخاص بك بشبكة WiFi **الخيار :2 نقطة اتصال الجوال** قم بتوصيل شبكة .**نقطة اتصال الجوال** بهاتفك

قم بتوصيل شبكة الكمبيوتر الخاص بك بشبكة **USB الخيار :3 التوصيل عبر** .USB الخاصة بهاتفك عبر كابل **USB التوصيل عبر**

Tansee احصل على رمز االتصال من أحد الخيارات المذكورة أعاله، وأدخله في برنامج .على جهاز الكمبيوتر الخاص بك، ثم انقر فوق الزر **اتصال**

- [االتصال بجهازي "Transfer message Android Tansee "ماذا أفعل إذا تعذر على](http://ar.tansee.com/what-to-do-if-tansee-android-message-transfer-cannot-connect-to-my-android-device.html) ؟Android الذي يعمل بنظام
- أو نقطة االتصال المحمولة غير نشط على [نظام USB ماذا تفعل إذا كان خيار ربط](http://ar.tansee.com/what-to-do-if-the-usb-tethering-option-or-mobile-hotspot-is-greyed-out.html) **Android**?

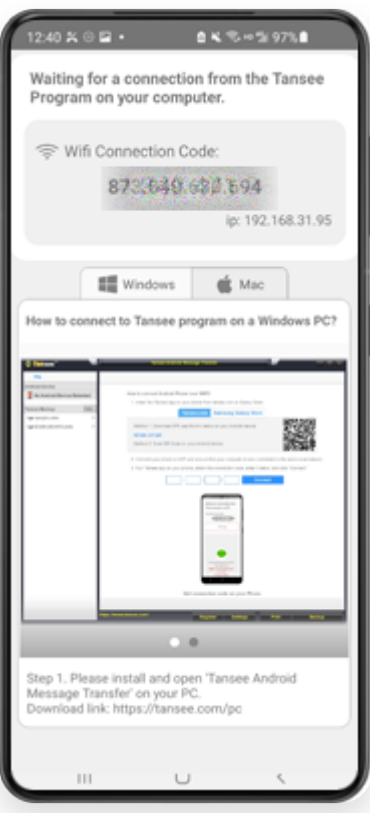

Tansee من تطبيق WLAN الخيار 1: الحصول على رمز اتصال

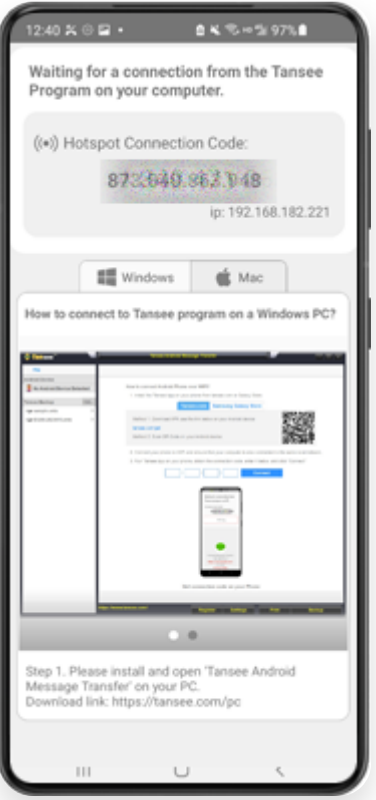

Tansee من تطبيق Hotspot Mobile الخيار :2 الحصول على رمز اتصال

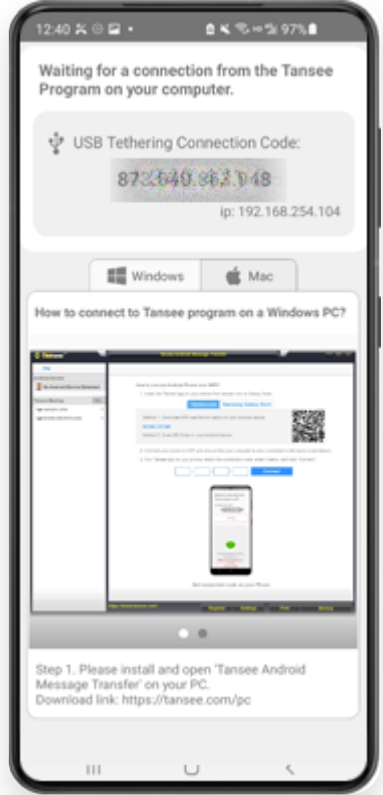

Tansee من تطبيق Tethering USB الخيار :3 الحصول على رمز اتصال

الخاص بك وتوصيله تلقائًيا إذا كان هاتفك Android اكتشاف هاتف Tansee **نصائح:** يمكن لـ .WIFI والكمبيوتر متصلين بنفس شبكة

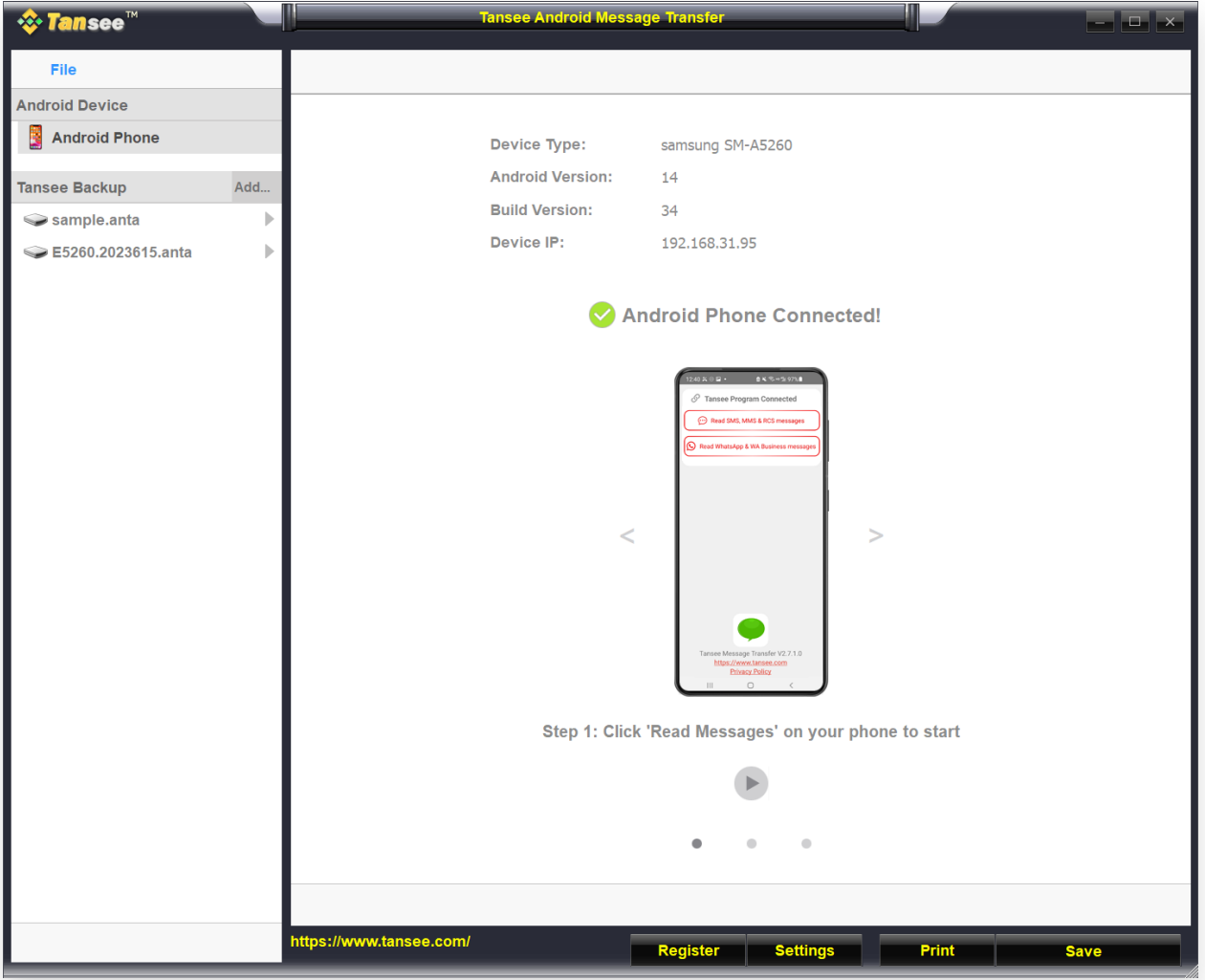

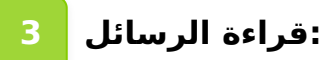

SMS بجهاز الكمبيوتر، يرجى النقر فوق "قراءة رسائل Android أثناء اتصال هاتف .Android على هاتف "RCSو MMSو

."Business WA ورسائل WhatsApp أو انقر فوق "قراءة رسائل

إلى [جهاز الكمبيوتر؟ Android من](http://ar.tansee.com/how-to-transfer-whatsapp-message-from-android-phone-to-pc.html) هاتف Whatsapp كيفية نقل رسالة

إلى [جهاز الكمبيوتر؟ Messenger Facebook كيفية](http://ar.tansee.com/how-to-transfer-facebook-messenger-messages-to-pc.html) نقل رسائل

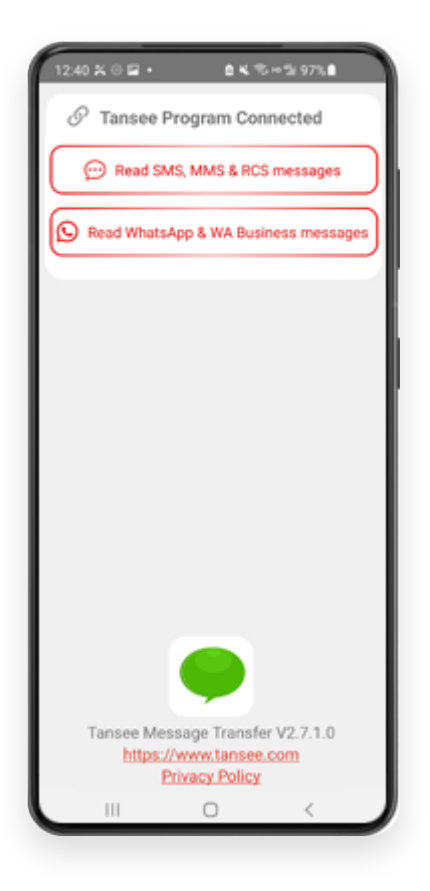

# **Transfer message Tansee وقم بتعيين Tansee امنح أذونات لتطبيق 4 .كتطبيق الرسائل القصيرة االفتراضي لديك**

افتراضي" مطلوب لقراءة جميع الرسائل. بمجرد االنتهاء SMS ملحوظة: "تعيين كتطبيق .من القراءة، ستتلقى مطالبة بإعادتها مرة أخرى

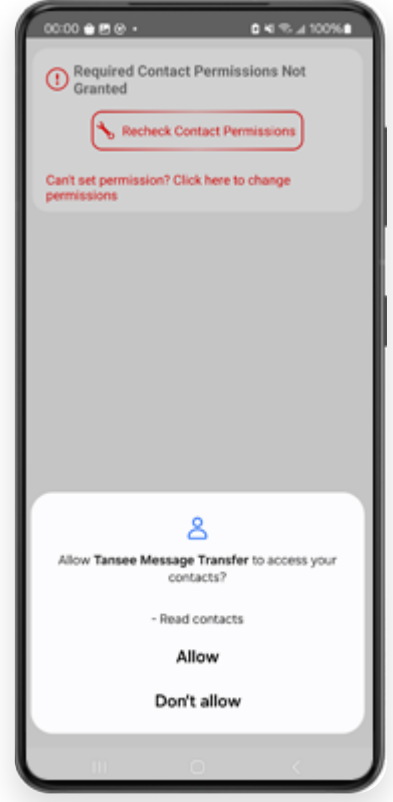

CONTACTS\_READ :السماح باإلذن

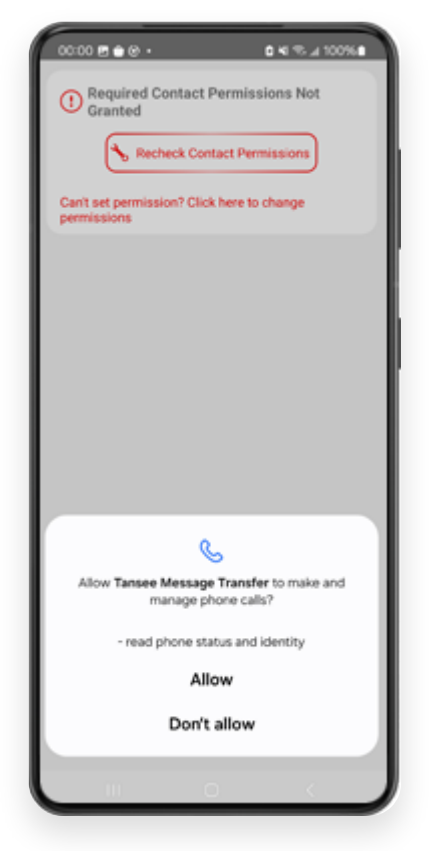

باإلذن السماح: READ\_PHONE\_STATE

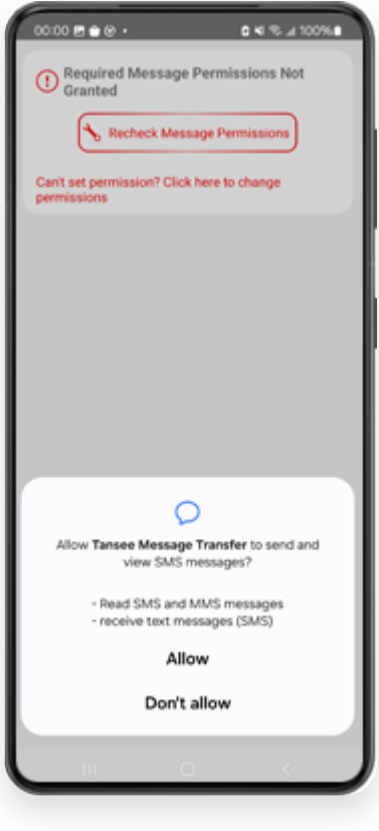

SMS\_READ :السماح باإلذن

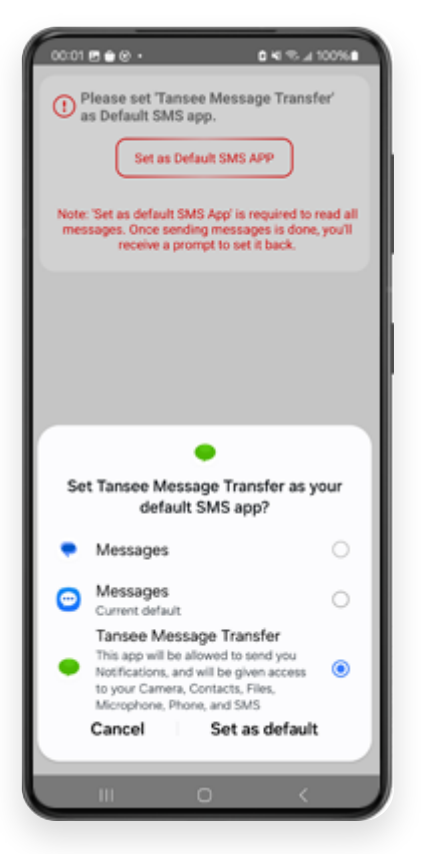

كتطبيق الرسائل القصيرة الافتراضي لديك Tansee message Transfer قم بتعيين

### **."اختر الرسائل، ثم انقر فوق "إرسال رسائل إلى الكمبيوتر 5**

.قيد التشغيل أثناء نقل البيانات Android **مالحظة:** ُيرجى إبقاء شاشة

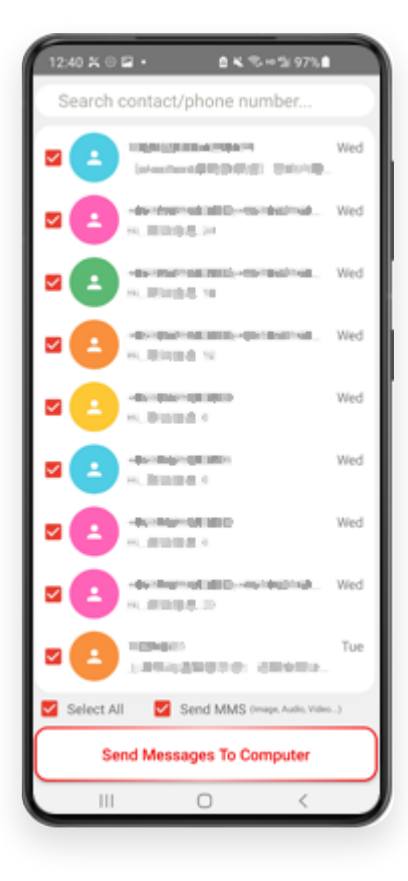

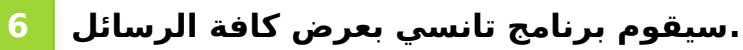

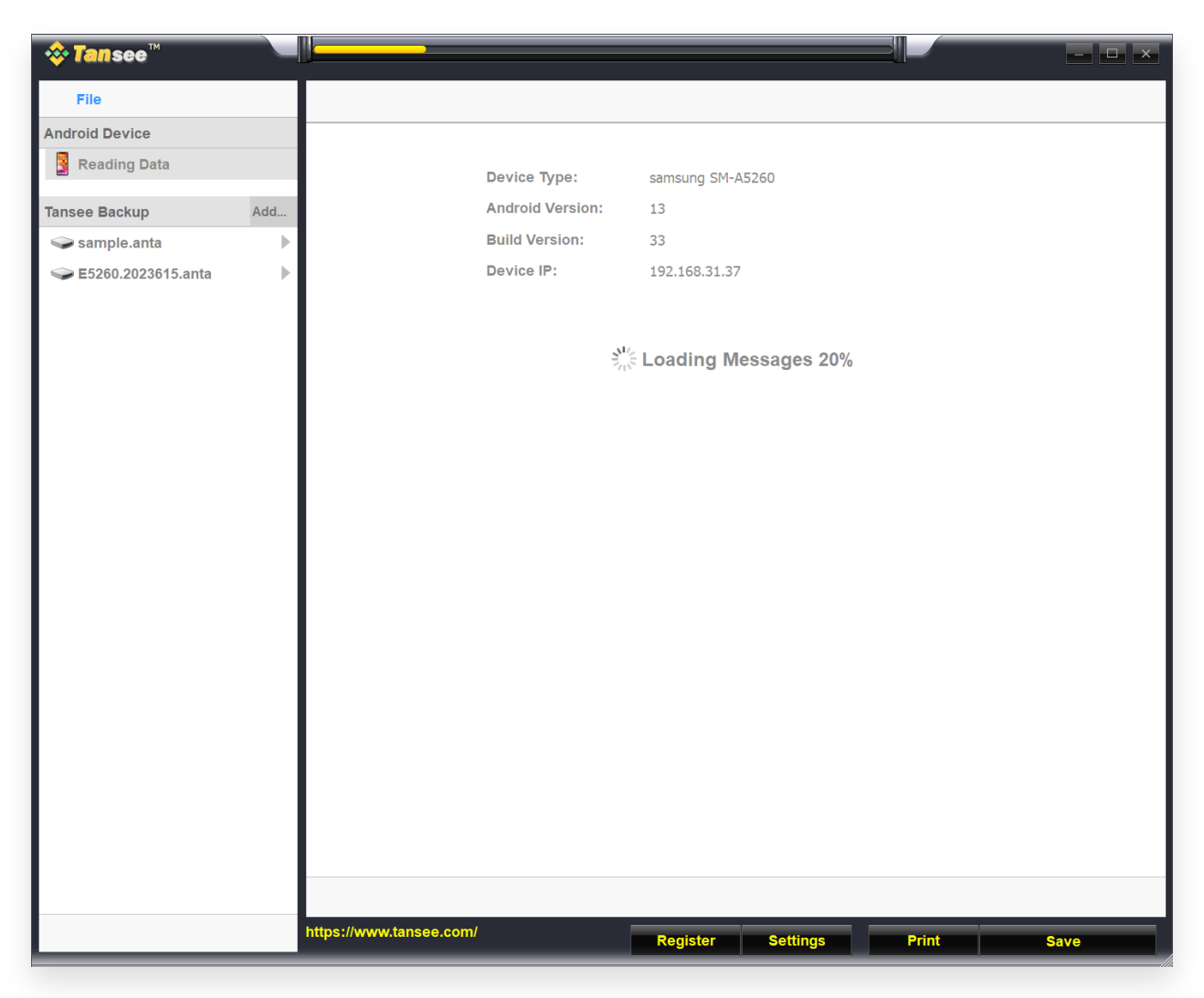

جارٍ تحميل الرسائل

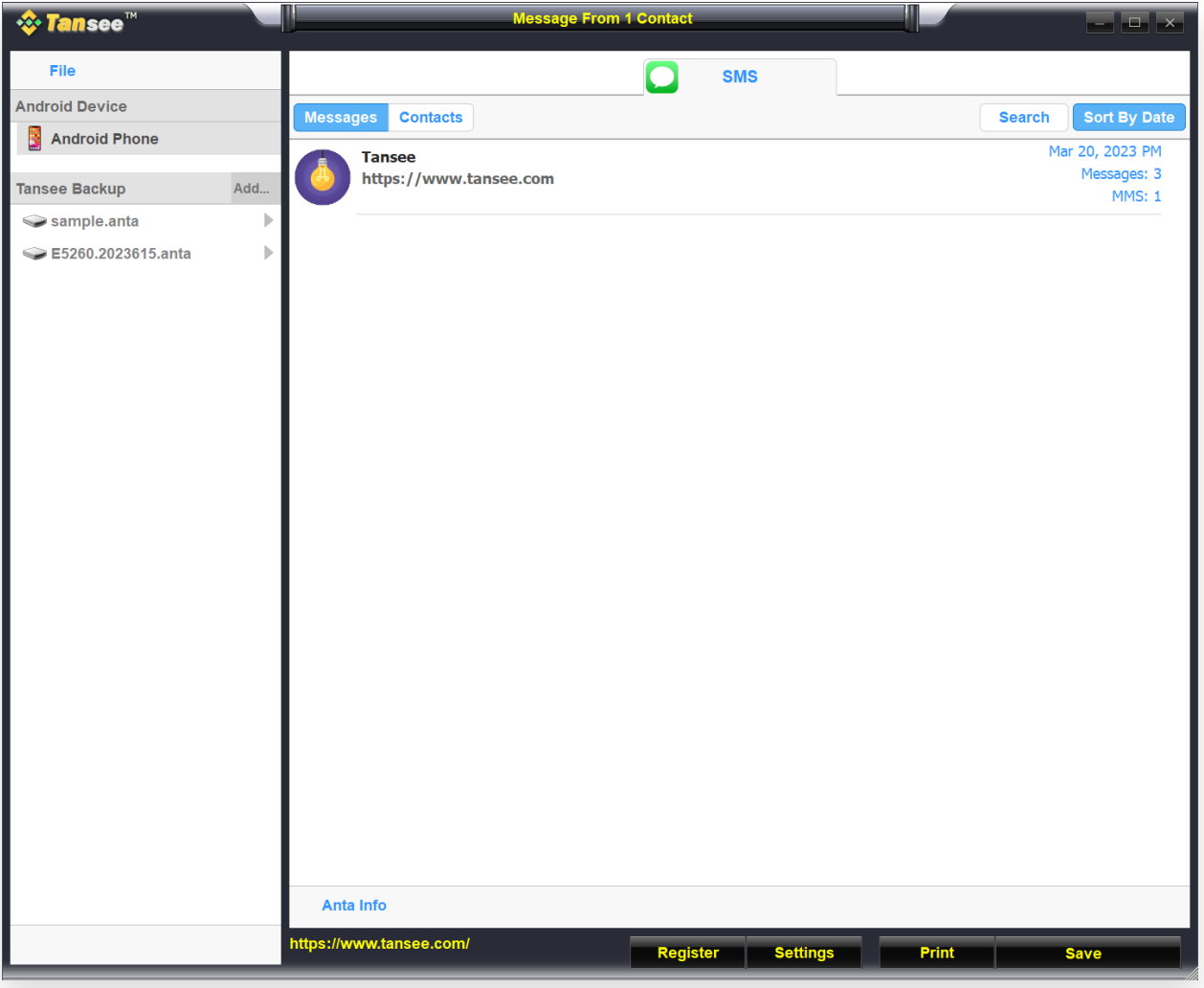

تم تحميل الرسائل

**7 انقر فوق الزر المسمى "حفظ" الموجود في الجزء السفلي من الشاشة. ."اختر نوع الملف. انقر فوق "حفظ**

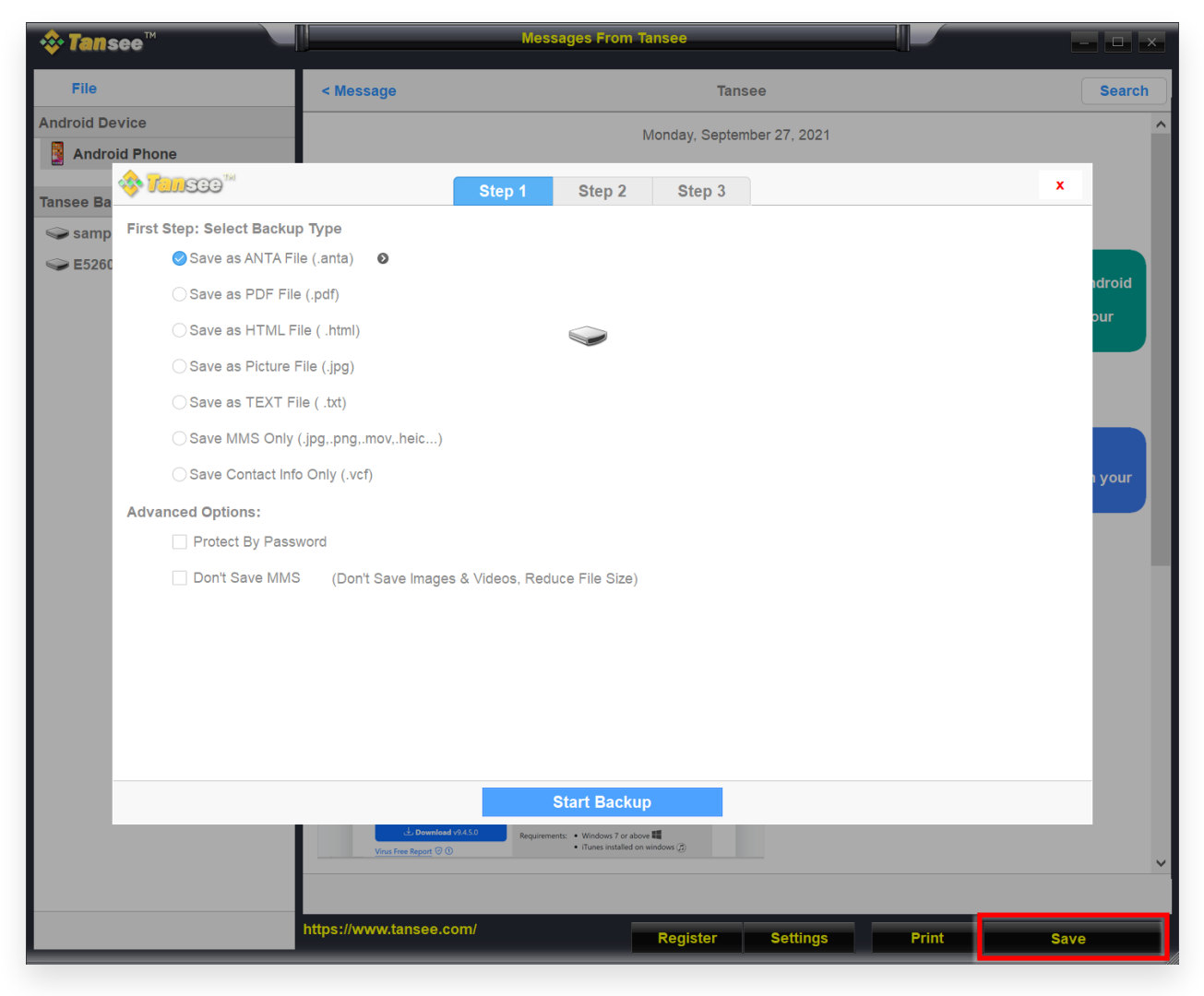

ANTA احفظه في ملف

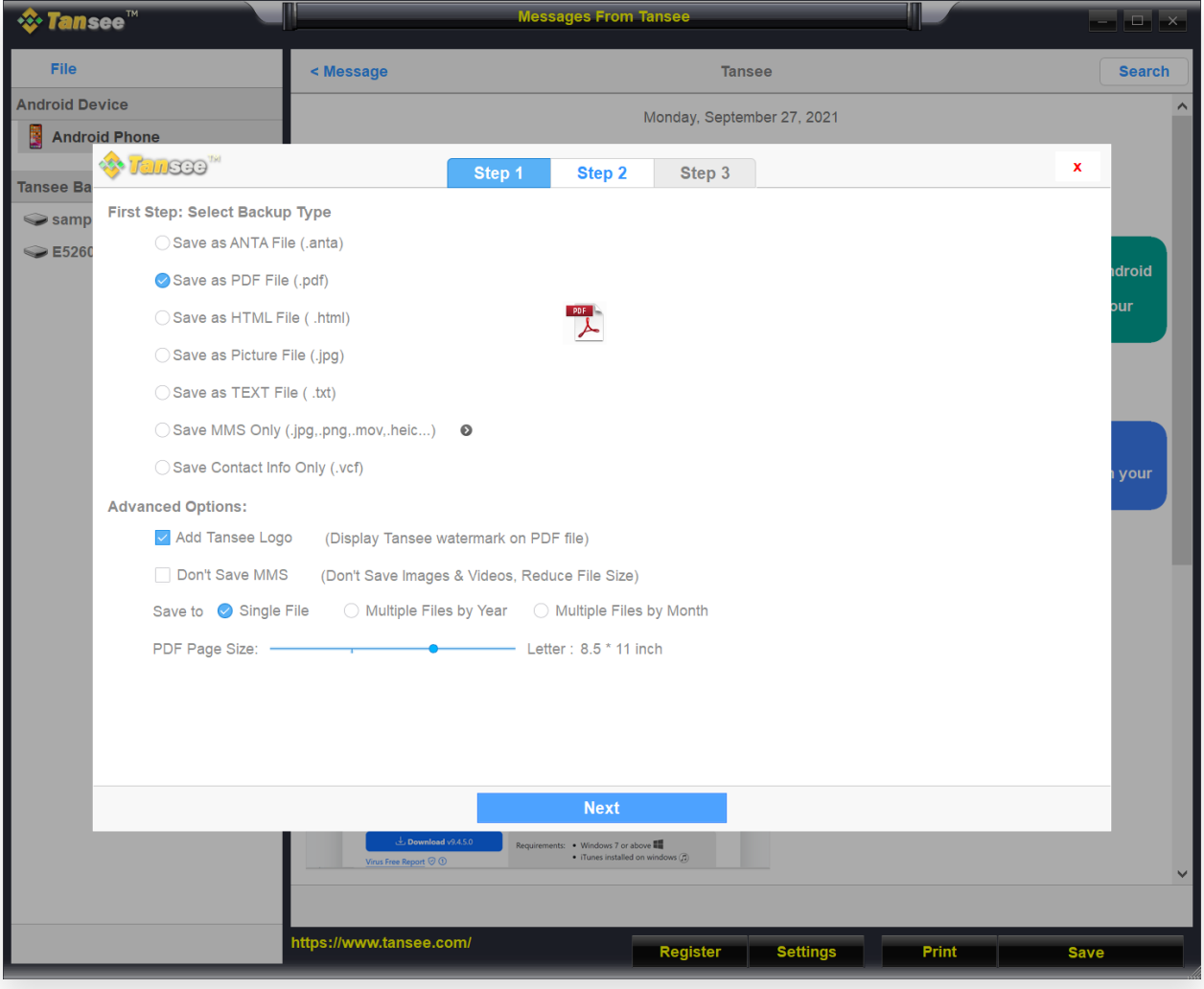

PDF حفظ إلى ملف

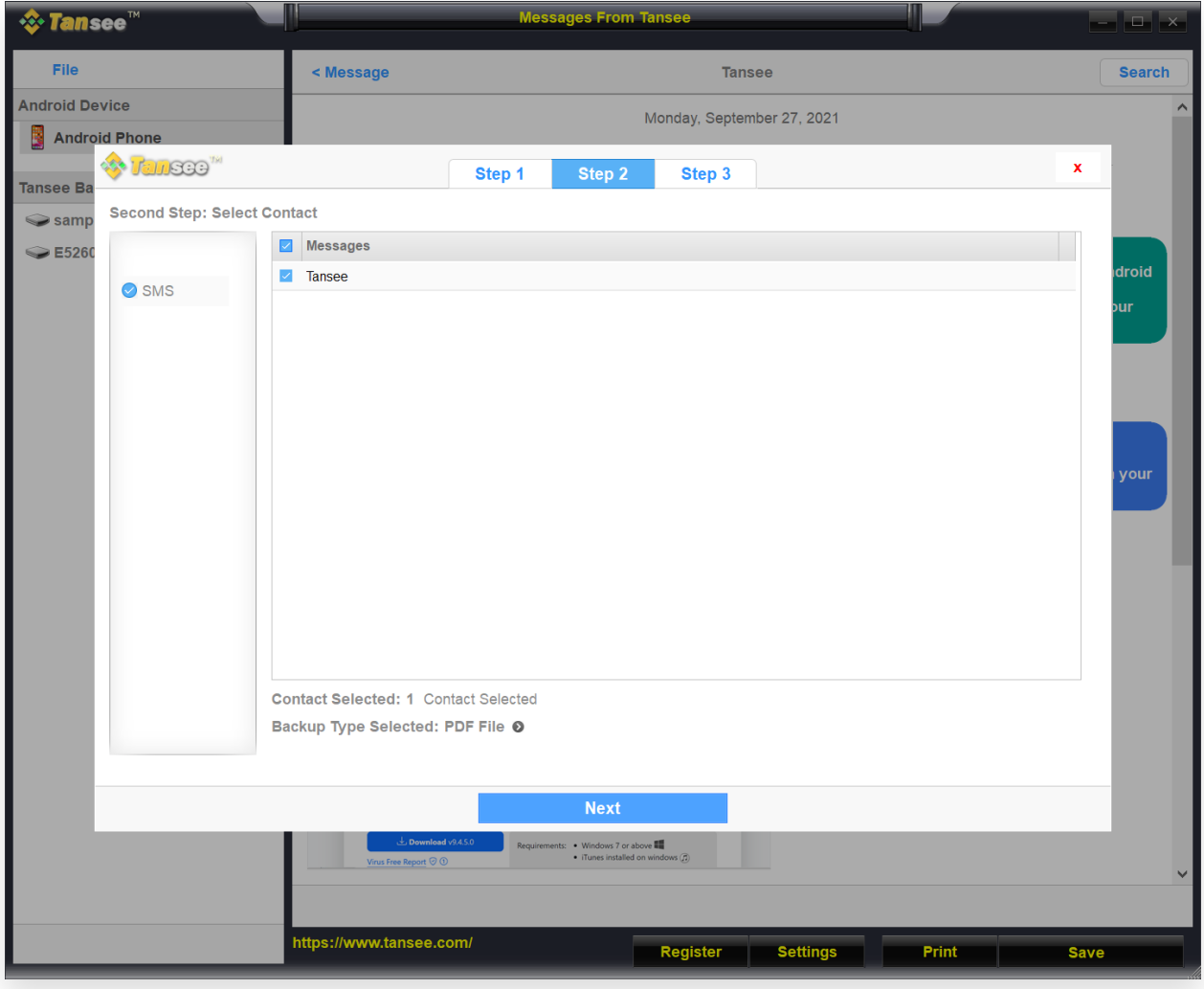

PDF حفظ إلى ملف

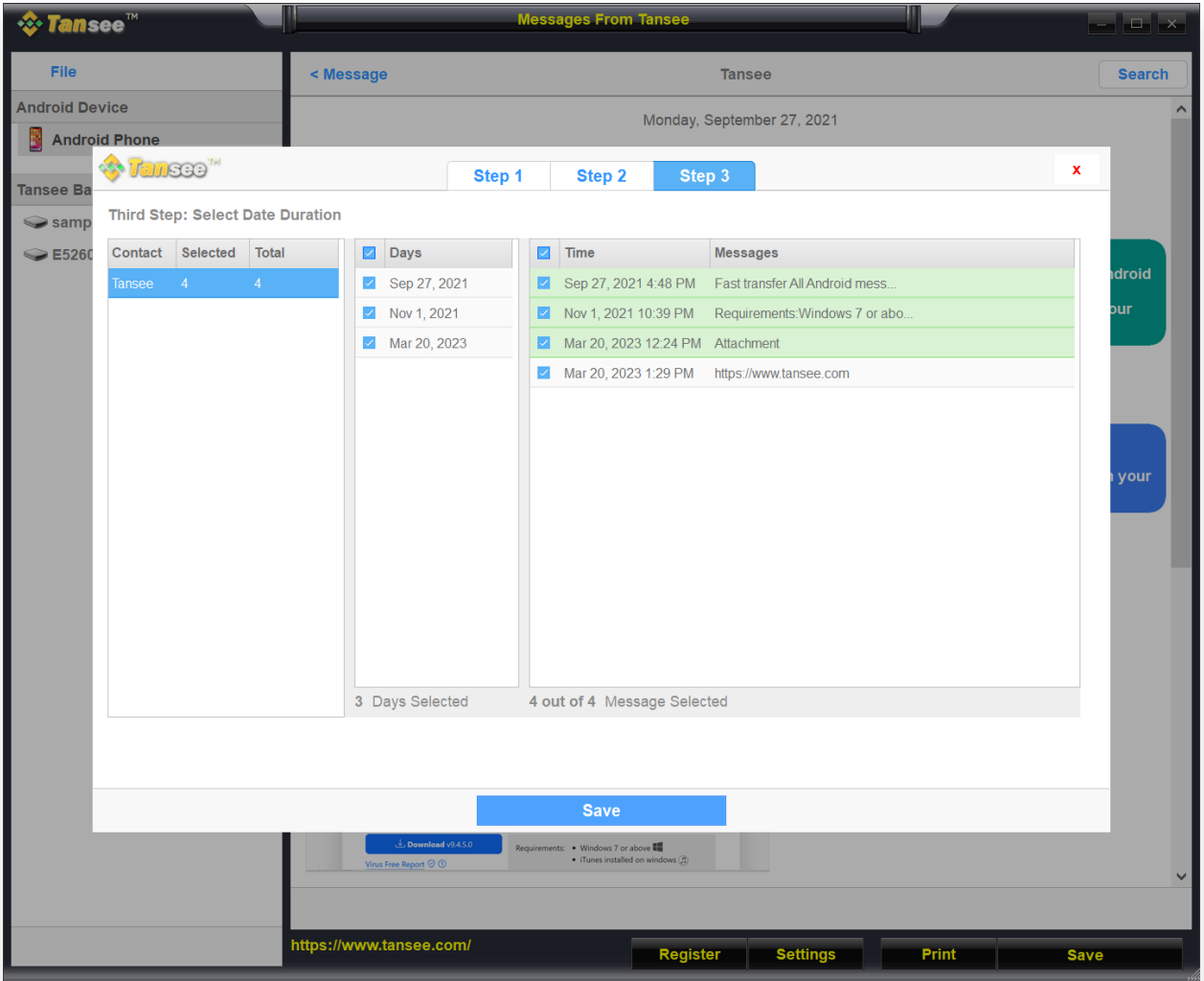

انقر فوق حفظ

**8 انقر فوق الزر "طباعة". انقر فوق "بدء الطباعة". اطبع الرسائل تماًما كما .الخاص بك Android تظهر على هاتف**

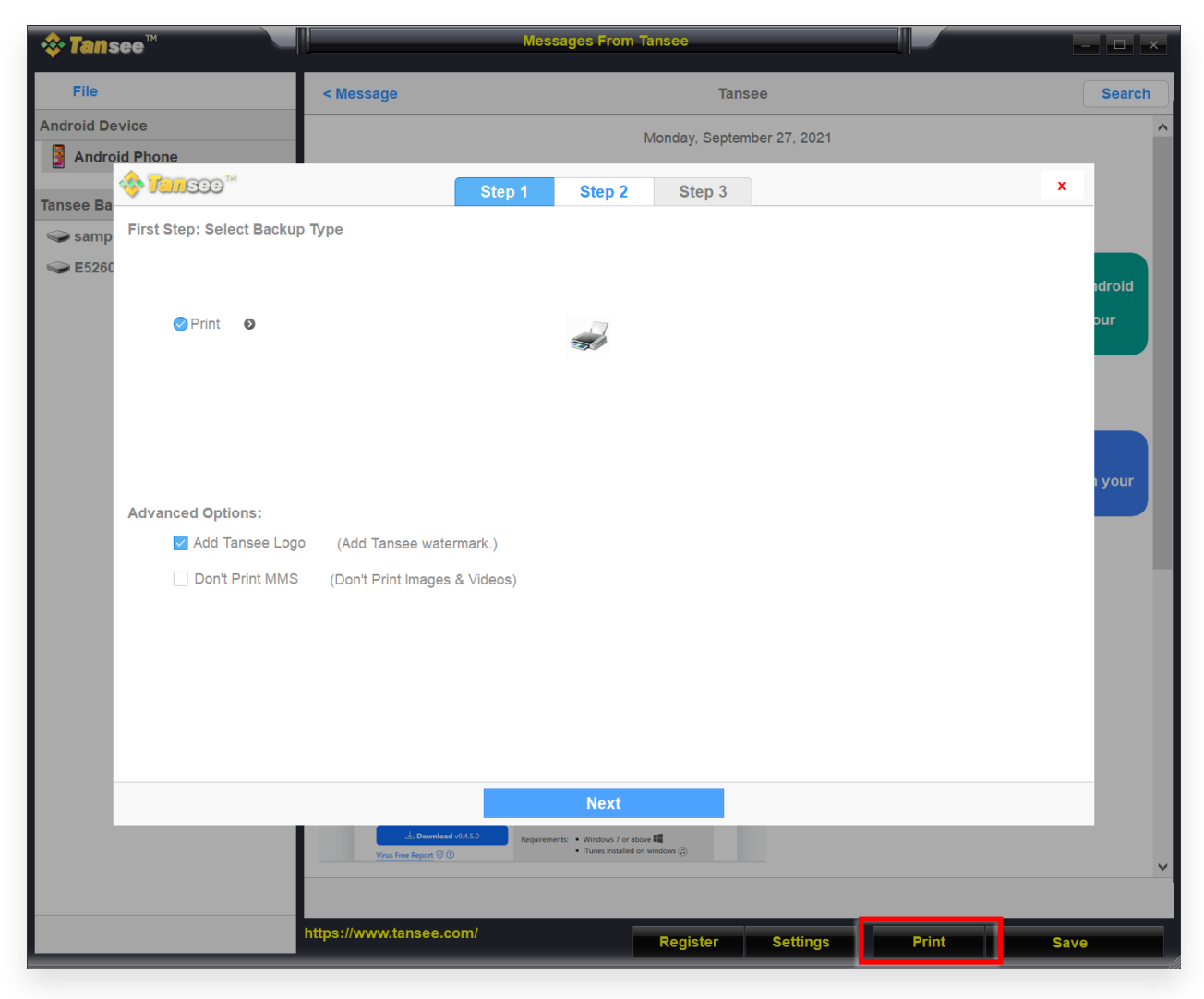

طباعة الرسائل بالتاريخ والوقت

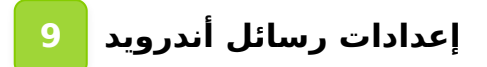

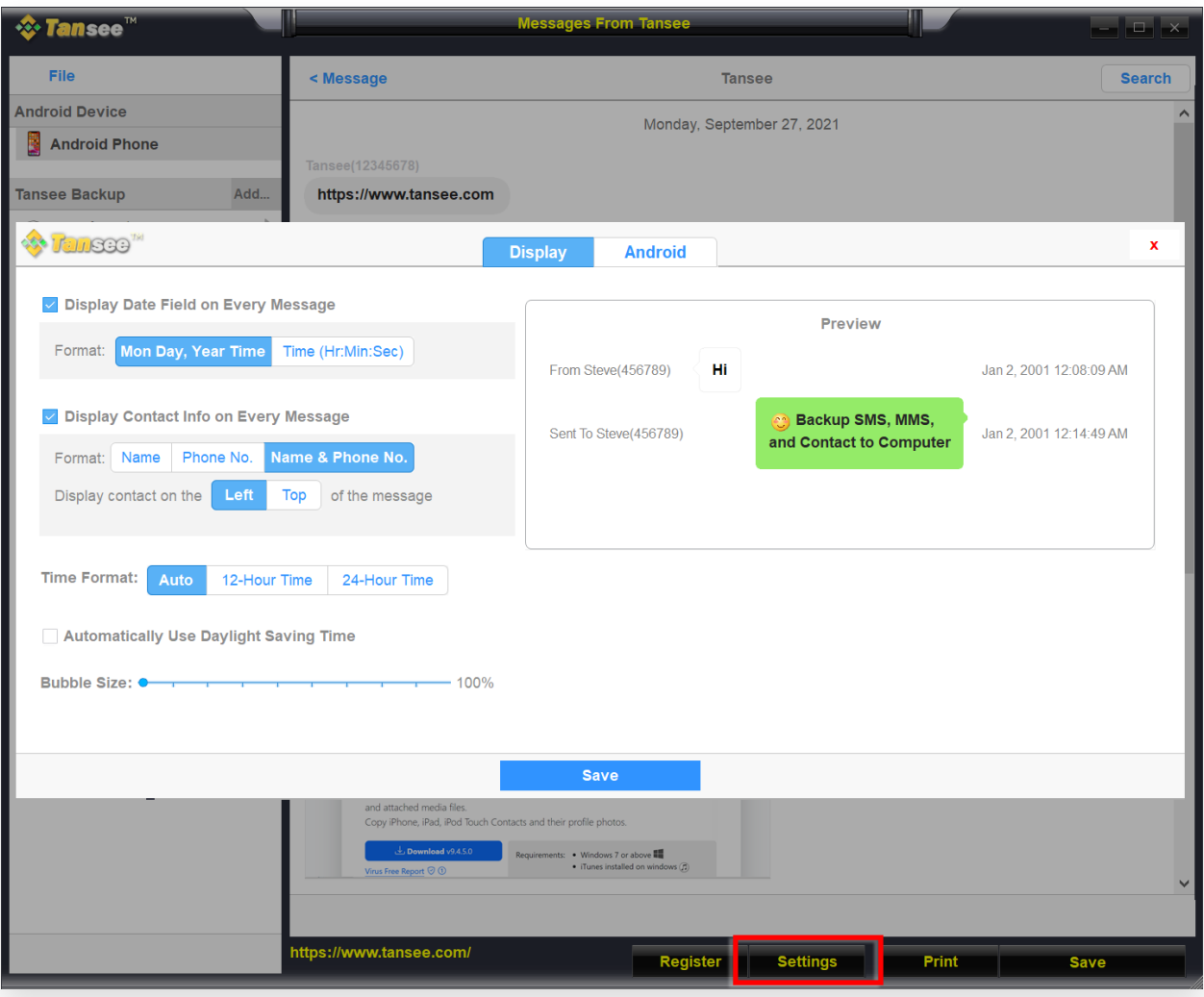

Android عرض إعدادات رسائل

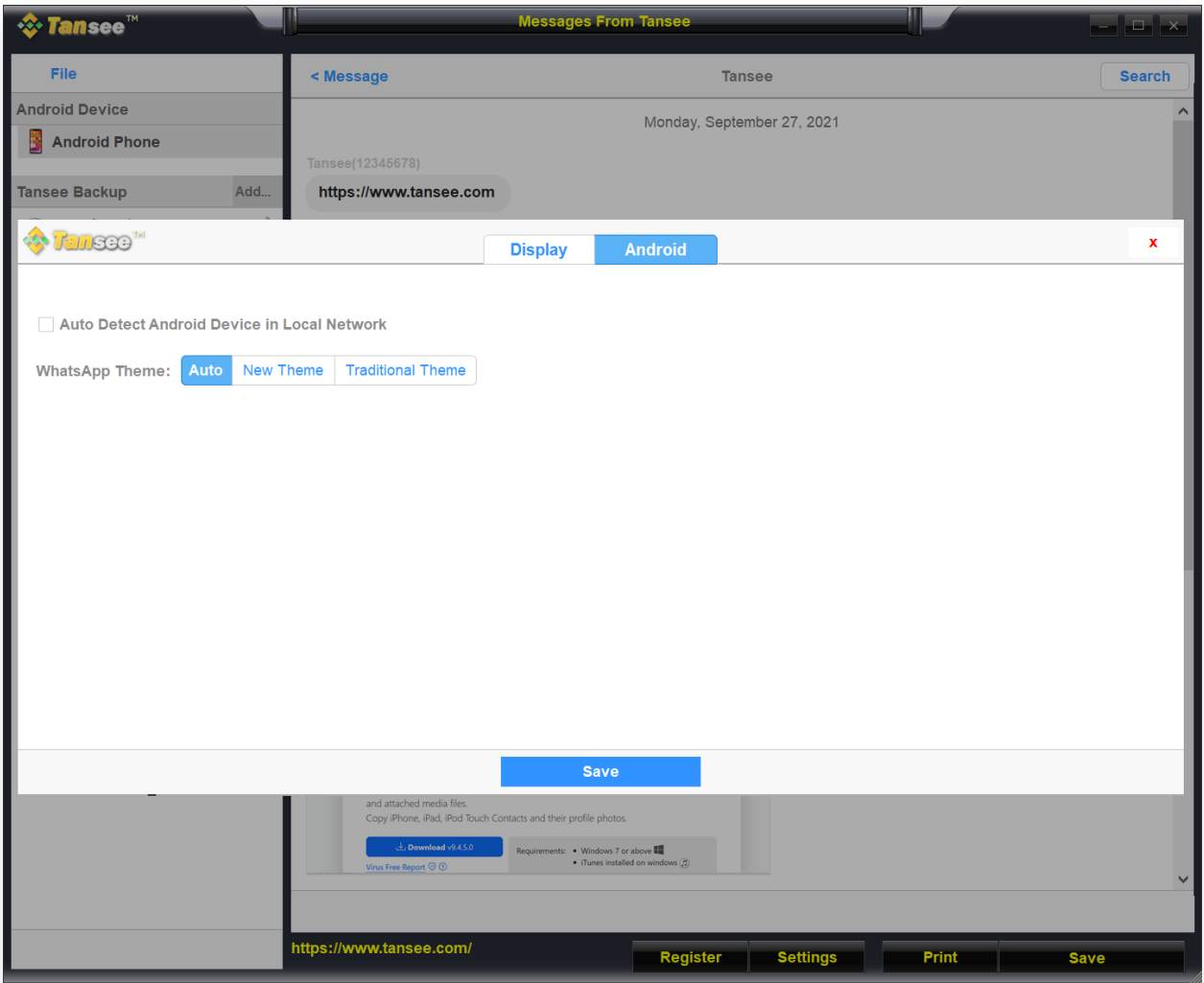

Android إعدادات رسائل

![](_page_15_Picture_2.jpeg)

![](_page_16_Picture_23.jpeg)

**\*Tansee** 

[سياسة الخصوصية](http://ar.tansee.com/privacypolicy.html) [الدعم](http://ar.tansee.com/support.html) [الصفحة الرئيسية](http://ar.tansee.com/)

© 2006-2024 Tansee, Inc

[اتصل](http://ar.tansee.com/contact.html) بنا [التابعة](http://ar.tansee.com/affiliate.html)